# **BRAND24**

# ONBOARDING EBOOK

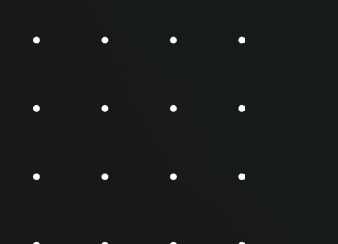

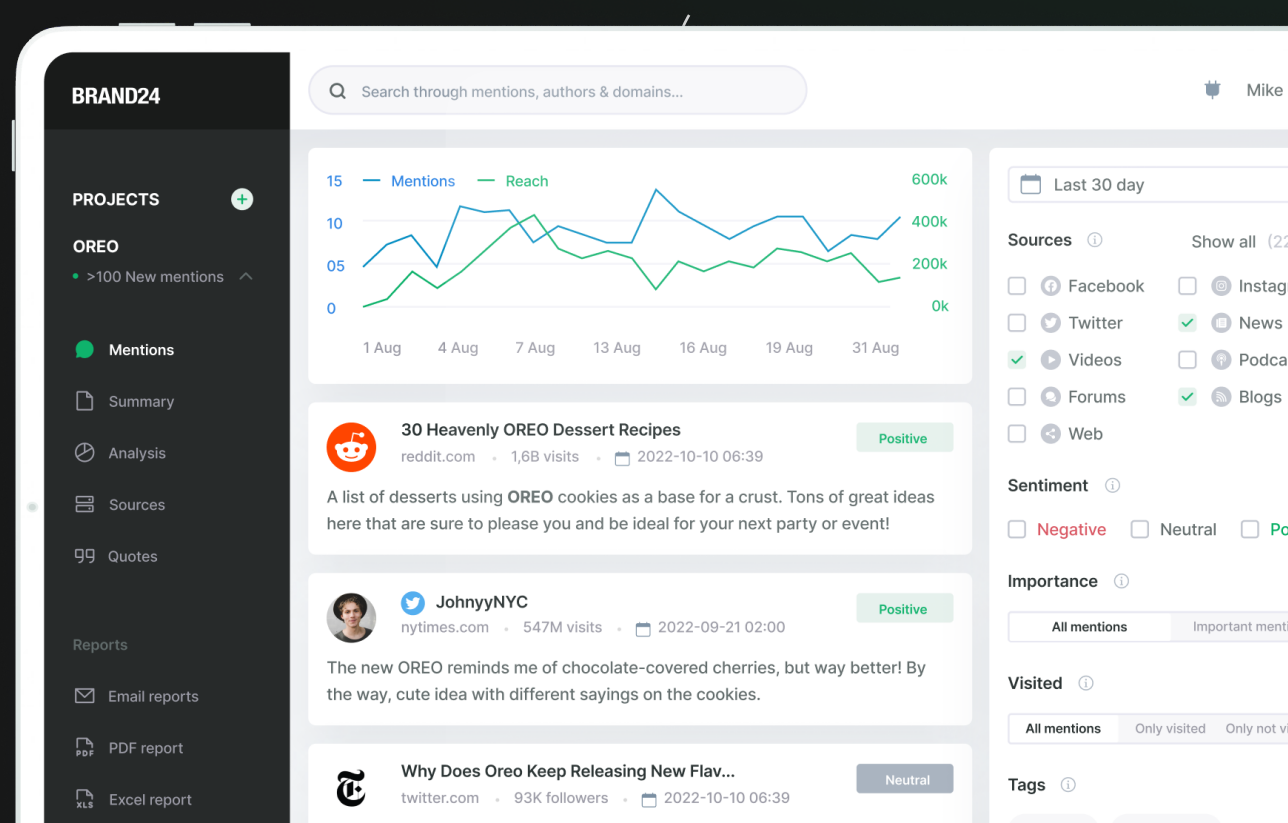

**CO** 

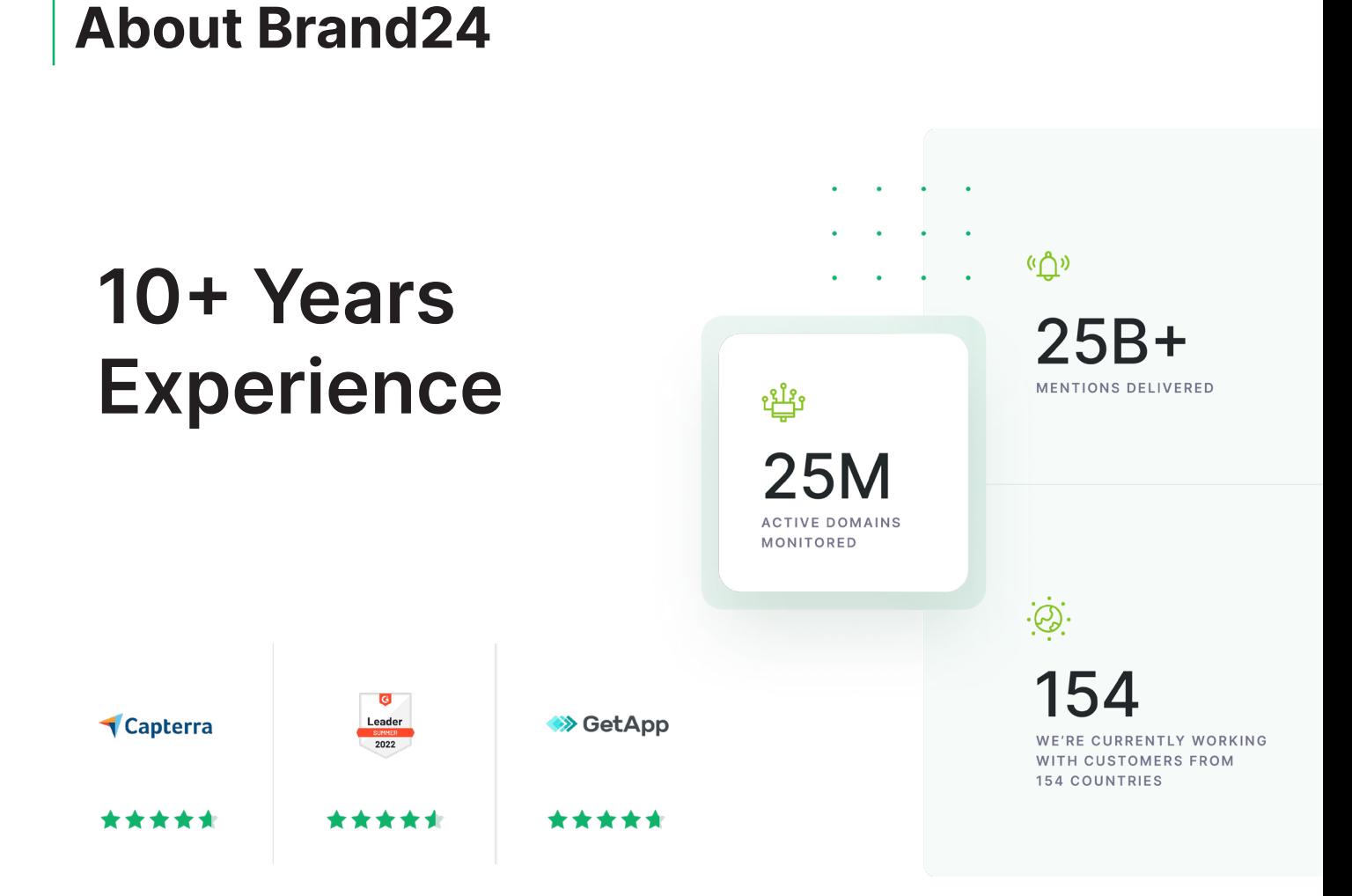

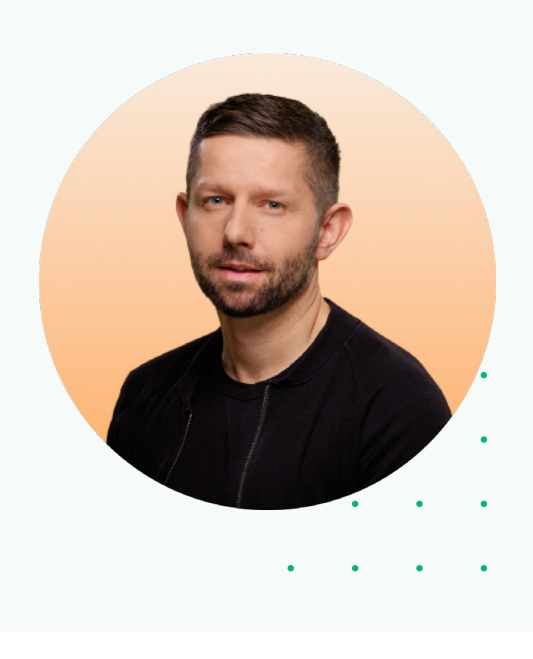

*"We're excited you decided to learn more about social listening.* 

*Our goal is to help you in turning brand data into insights. Our Team will help you to tweak your settings to get the best possible results. We don't just go the extra mile. We run marathons for our clients' brands.* 

*So, buckle up and get ready for a wild ride because we're going to make your brand the talk of the town!"*

**Michael Sadowski**

CEO at Brand24

### **Table of content**

- Vocabulary **4**
- Setting up your first project **6**
- Project settings **8**
- Integration **12**
- Mention Tab **14**
- Analysis Tab **18**
- Comparison Tab **20**

C

- Reports **22**
- Lab24 **23**
- Contact **24**

 $\mathcal{L} = \mathcal{L}$  and  $\mathcal{L} = \mathcal{L}$  and  $\mathcal{L} = \mathcal{L}$  and  $\mathcal{L} = \mathcal{L}$  and  $\mathcal{L} = \mathcal{L}$  and  $\mathcal{L} = \mathcal{L}$ 

### **Vocabulary**

**Advertising Value Equivalent (AVE)** - an additional metric that helps estimate the value of collected articles and mentions. It represents the approximate amount of money that would have to be spent on paid advertising to achieve similar exposure.

**Boolean Search** - projects that track popular keywords like "Tesla" may generate hundreds of pages of mentions. Boolean search can make your query more specific, and narrow down the results.

**Estimated social media reach (ESMR)** - number of people that could have seen the social media mentions containing the monitored phrase(s). We base this number on four things, such as:

- number of people using your monitored keyword on social media,
- number of followers, subscribers, or friends they have,
- number of interactions (likes, comments, and shares) under collected posts,
- Visibility Percentage for the selected social network, which says how many of them (followers, subscribers, or friends) actually see those posts on average

**Estimated non-social reach** - number of contacts (impressions) with the relevant mentions (containing the monitored keyword(s) beyond social media . Non-Social Reach is based on:

- number of domains mentioning your monitored phrases,
- average monthly visits number on a given domain,
- Visibility Ratio for the mention.

**Influencer Score** gives you insight into which source or author has the greatest impact on social media or the web – the higher the number, the more popular a given source is! The algorithm here is based on the number of followers on social media. For a website - it's the number of visits.

**Keyword** - any word or phrase that you would like to track across the web. It can be a single word like Nike or a slogan like Just do it.

**Mention** - a single result. It is a unique URL to a social media post, blog post, message board post, news article, etc. - containing one of the keywords you are tracking.

**Non-social mentions** - mentions/threads found outside social media platforms (e.g. forums, news websites, etc).

**Presence Score** - a metric which helps to measure brand/topic online presence (popularity) at a given time. This metric can help to measure and benchmark brand awareness. Presence Score operates on a scale from 0 to 100, where 100 is a score achieved by globally recognizable brands.

**Reach** -a metric based on a source's audience size. It allows you to estimate how popular a given source is and how powerful it's mention of you can be.

**Reputation Score -** a metric which helps to measure brand/topic online reputation at the given time. The two most significant contributors are the sentiment analysis and the total reach of mentions.

**Social media interactions** - interactions generated with collected mentions/threads on social media

**Social media mentions** - mentions / threads found on social media platforms (Facebook, Instagram, LinkedIn, etc.)

**Social media reach** - estimated number of people who could have seen the social media mentions containing your monitored keywords.

**Storm alerts** - instant notifications that let you know as soon as your mentions volume or social media reach change by a given percentage.

User generated content - number of mentions generated by users of social media platforms, forums, blogs, etc.

**Voice Share** - a metric which gives you insight about what part of the discussion around the keyword was generated by a specific social media user/profile/fanpage. It is calculated based on influence numbers, and can be treated as separate KPI.

### **Setting up your first project**

When you choose to add a new project, you'll be directed to a page where you can enter a brand, competitor or topic keyword to be monitored by the tool.

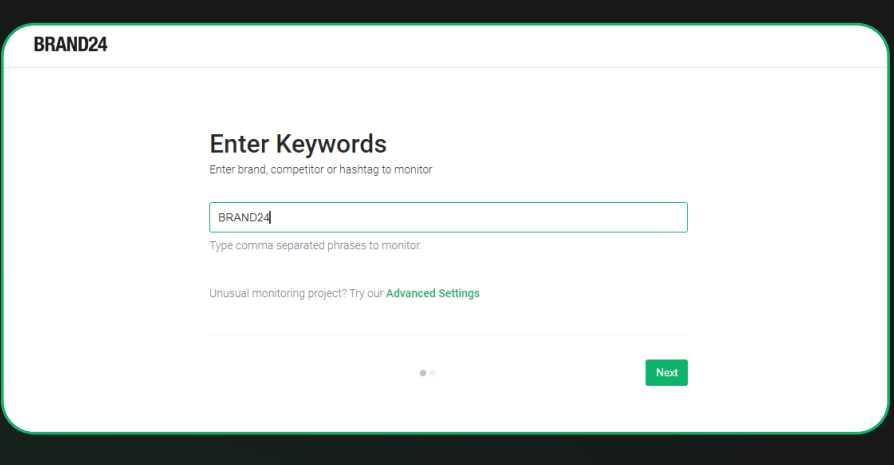

Hit Next Jand you'll be able to choose the language of the project. By default, Brand24 will collect mentions in all languages.

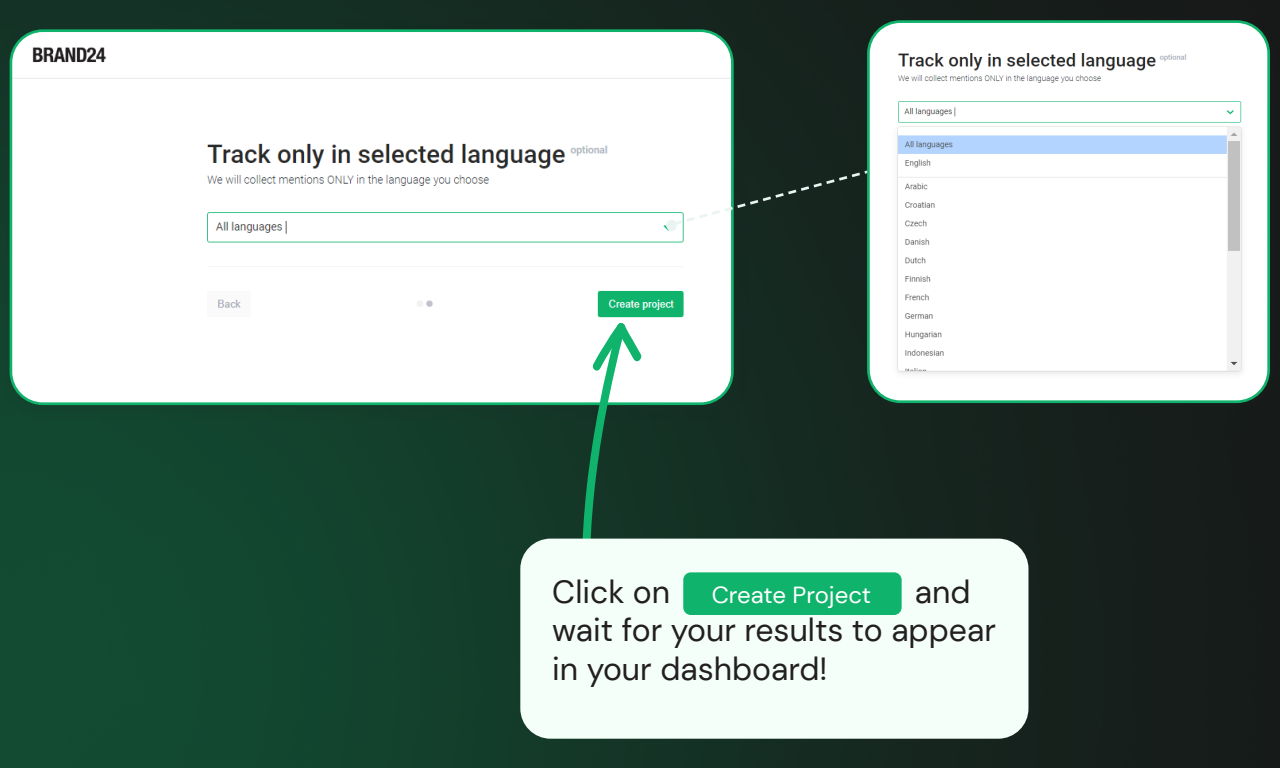

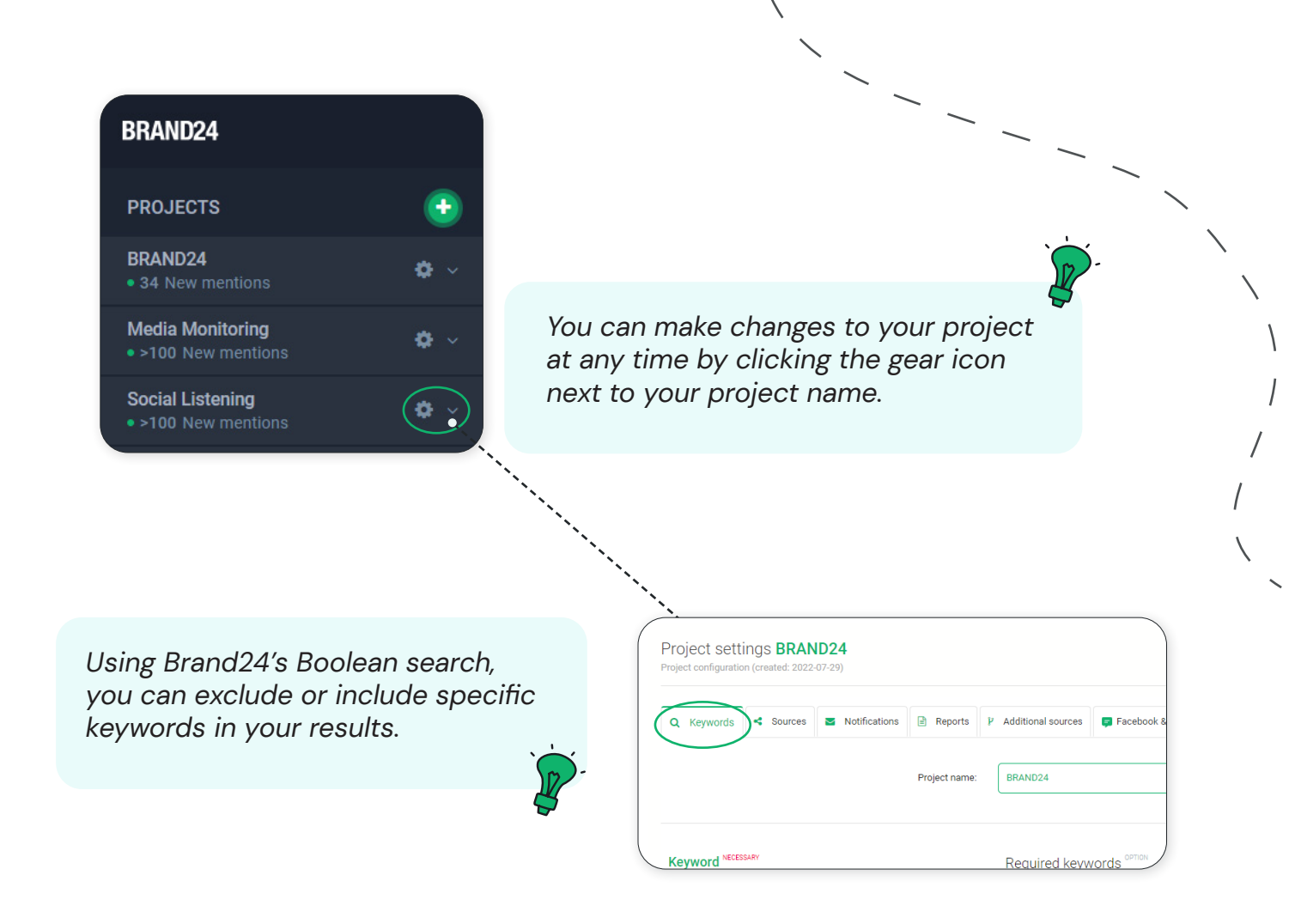

In every project you can choose:

- **• keyword** the main keyword or phrase for which your project will collect data,
- **• required keywords**  additional keywords, each of which must appear in order for the mention to be collected,
- **• excluded keywords**  additional keywords, none of which can appear if the mention is to be collected.

Go to our **[Help Center](https://help.brand24.com/en/)** for more information on required and excluded keywords.

### **Project Settings**

In Brand24, each project's settings are organized in six tabs, which allow you to fine-tune how your mentions are collected. From this point, you can change the language, add sources, block authors, and many more.

#### **Keywords**

This is where you can add more keywords, and required and excluded words (boolean search).

*You can also narrow down your results to a specific language. By default, Brand24 collects mentions in all available languages.*

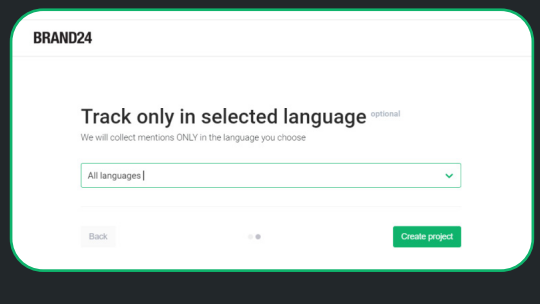

#### **Sources**

In this tab, you can change:

Active sources - sources and categories which Brand24 will search for mentions.

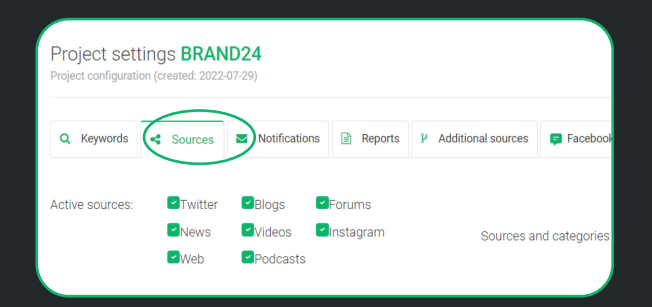

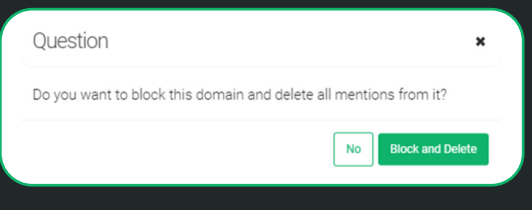

Excluded sites - sites that Brand24 will not search for mentions. If you have noticed that mentions are less valuable on certain sites, you can simply block them.

To block a site, pick an entry from the site and click, **Delete** then select **Delete the mention** and block the domain.

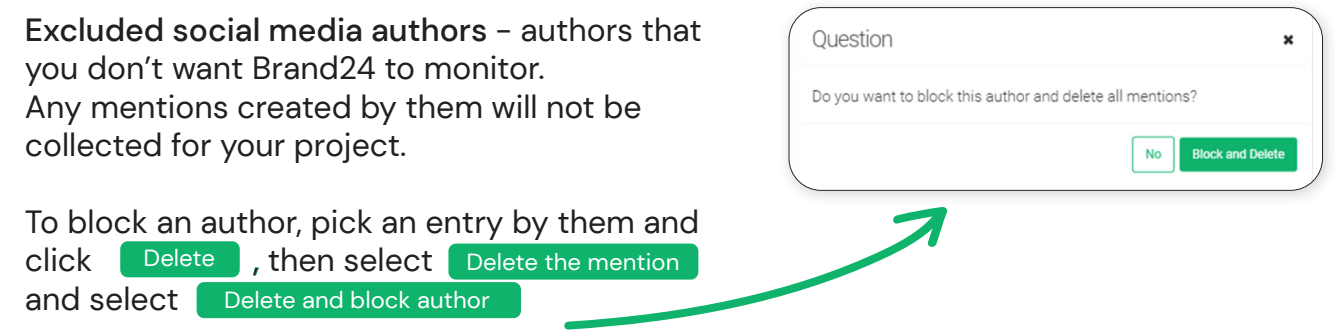

Add mentions manually - you can add additional mentions manually to include them in your project!

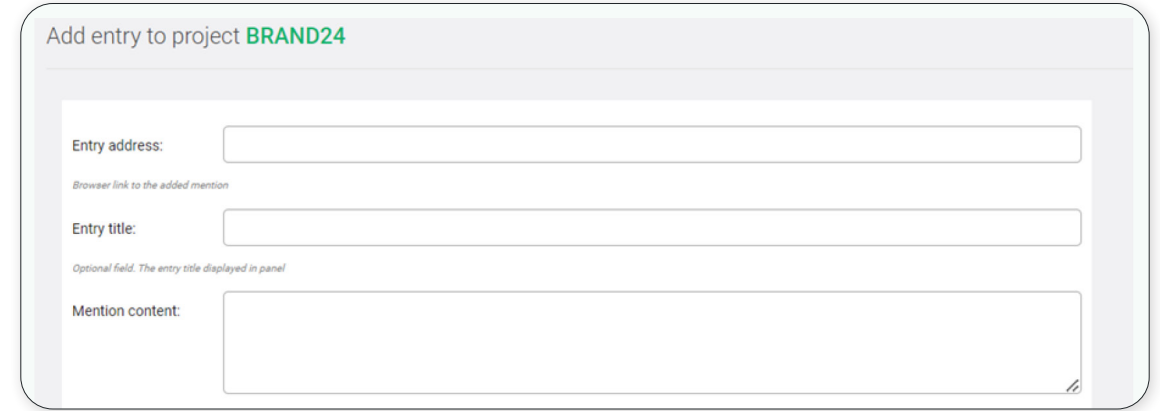

#### **Notifications and Reports**

You can set up notifications based on filters to get regular updates about your monitoring project.

To set up the notifications click the 'Add the new notification' button and fill in the fields. Learn more about setting up notifications [here](https://help.brand24.com/en/articles/5353782-notifications).

Learn more about reports on page 21.

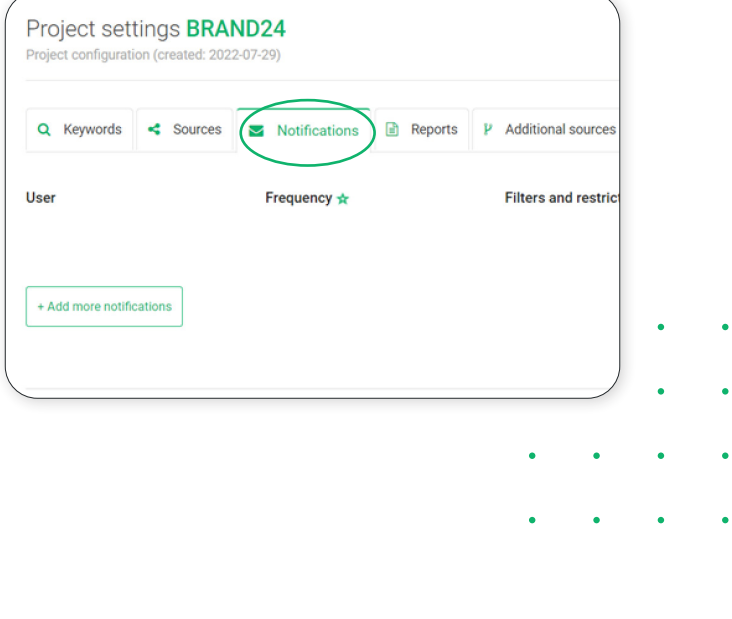

#### **Additional sources**

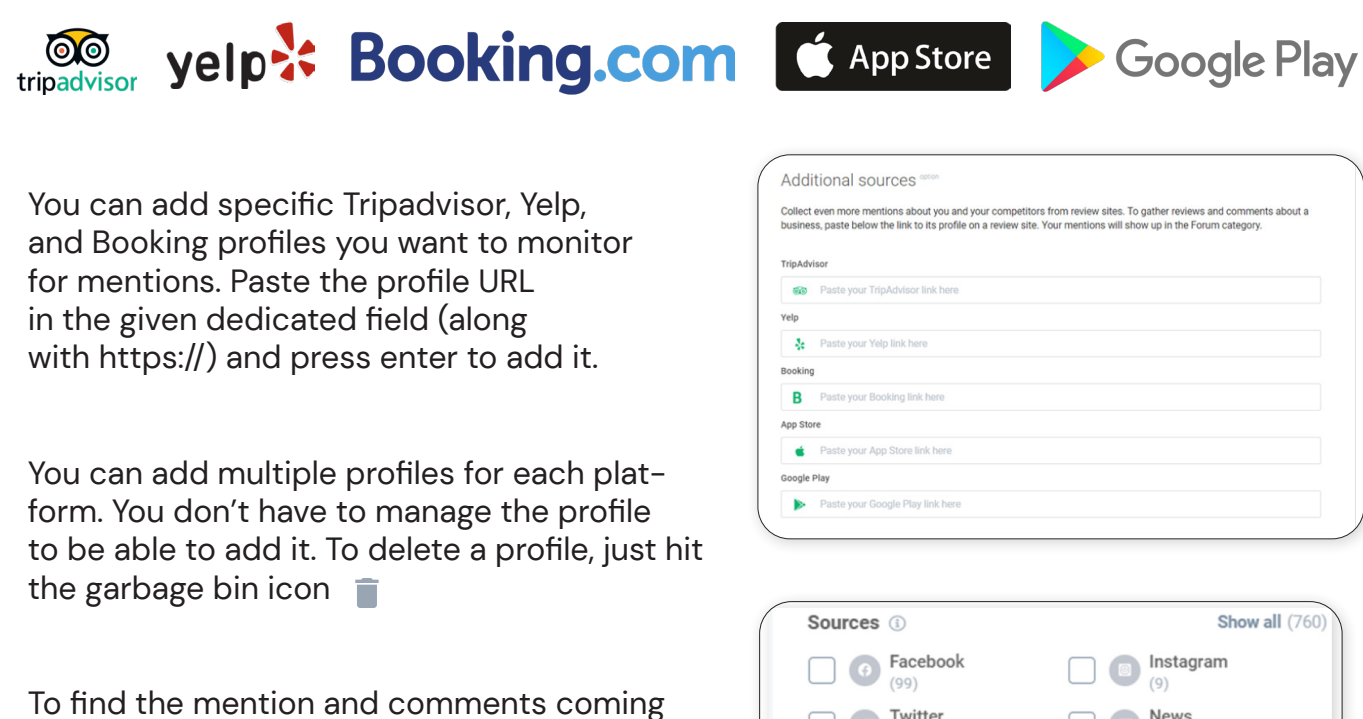

from these sources, go to the Mentions dashboard, and click on the Forums category.

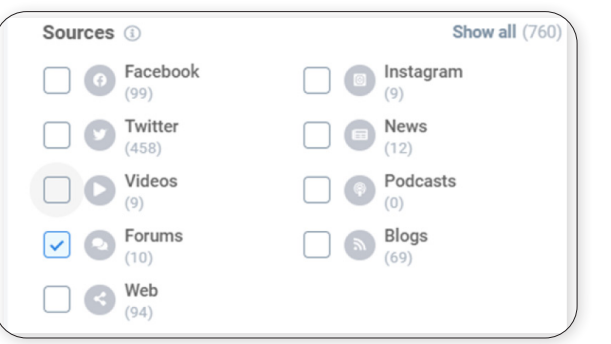

Telegram

You can also set up Brand24 to gather mentions from specific Telegram profiles.

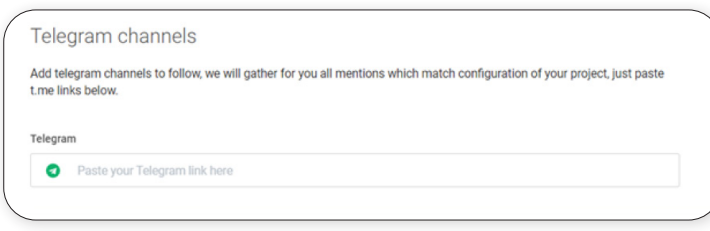

# Linked in

For Brand24 to start collecting mentions from LinkedIn, you need to set up your LinkedIn integration first.

Learn more about LinkedIn integration [here.](https://help.brand24.com/en/articles/6611963-how-to-start-collecting-linkedin-data)

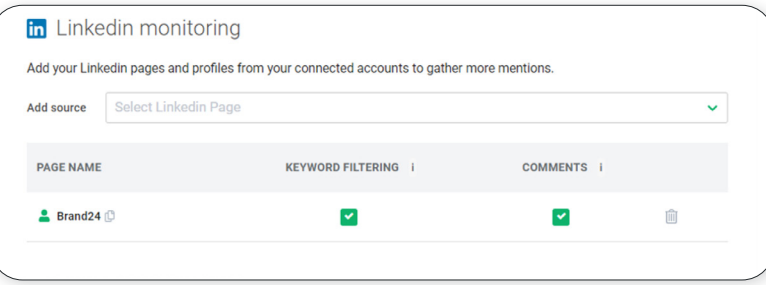

#### **Facebook & Instagram sources**

You can also use Brand24 to monitor your Instagram and Facebook. For Brand24 to start collecting mentions from these sources, make sure to integrate your Facebook and Instagram accounts first.

Learn more about Facebook & Instagram integration [here.](https://help.brand24.com/en/articles/3814573-how-to-start-collecting-facebook-instagram-data)

If you want to know more about data collected from those sources, click [here](https://help.brand24.com/en/articles/3815521-the-complete-facebook-instagram-data-guide).

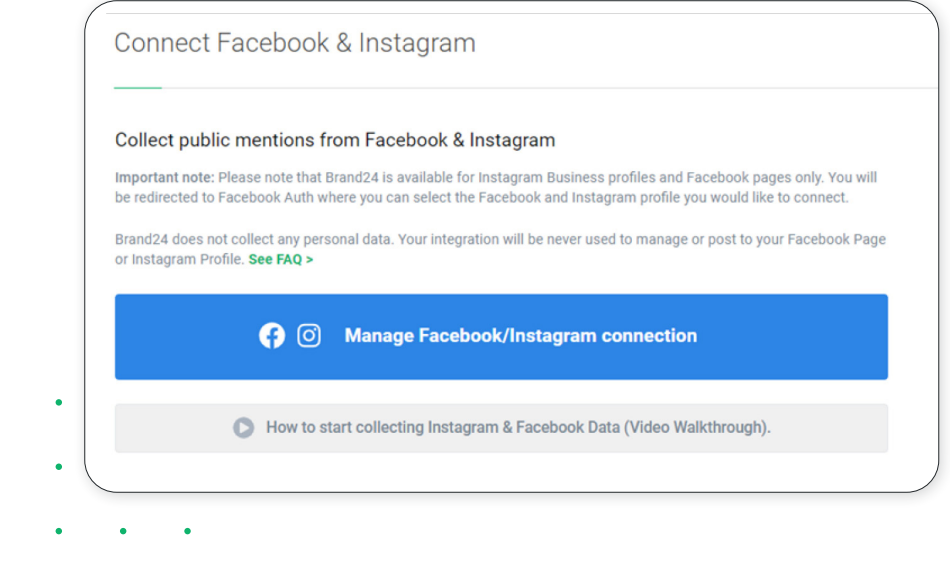

 $\bullet$ 

### **Integrations**

Various integrations can help you get the most from Brand24.

#### **Facebook & Instagram Integration**

Media monitoring couldn't be finished without collecting Facebook Instagram mentions!

#### **Steps**

- 1. Go to Integrations and click the Facebook icon.
	- 2. Click the blue button and follow the instructions:

For more information, go to:

**[CLICK HERE](https://help.brand24.com/en/articles/3814573-how-to-start-collecting-facebook-instagram-data)**

Note: Due to Facebook's privacy policy, Brand24 can only monitor channels that you add manually.

#### **LinkedIn Integration**

LinkedIn integration is something few media monitoring tools offer. We collect mentions from your profile and pages that you have Superadministrator rights to.

#### **Steps:**

- 1. To start collecting LinkedIn mentions, go to Integrations and click the LinkedIn icon.
- 2. Then click the blue button and follow the instructions:

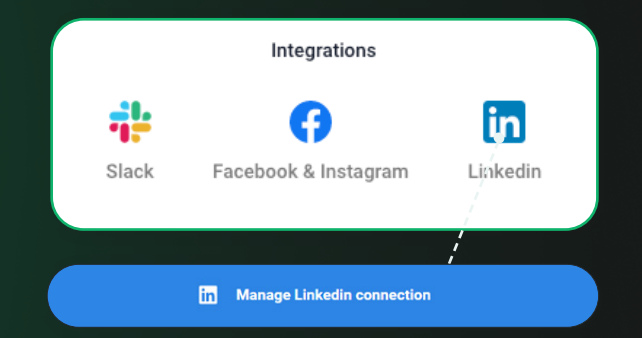

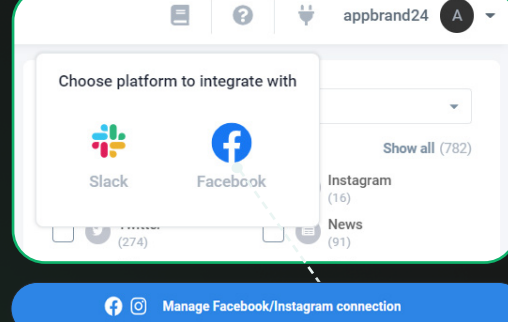

Important notes: Brand24 can only gather data from company pages (posts and comments) that you or one of your Brand24 users are super admins of.

For more information go to:

**[CLICK HERE](https://help.brand24.com/en/articles/6611963-how-to-start-collecting-linkedin-data)**

#### **Slack Integration**

Slack integration comes in handy when you want to track your mentions but don't have time to visit Brand24 a few times a day. It allows you to choose your own filters, and get only the notifications you need.

**How to?**

1. Just go to Integrations

2. Then pick the project for which you want to receive Slack notifications. Add filters if needed.

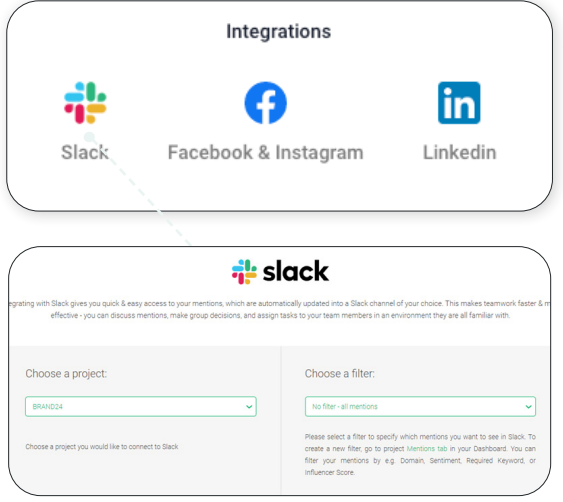

All set! With those integrations, you can enjoy Brand24 to the fullest! :)

### **Mentions Tab**

The Mentions tab is where all the magic happens ;)

There you have some cool options that will make your media monitoring easy peasy.

#### **Date Range Tab**

It is something every dashboard in Brand24 contains. You can choose a specific date range to display all collected data.

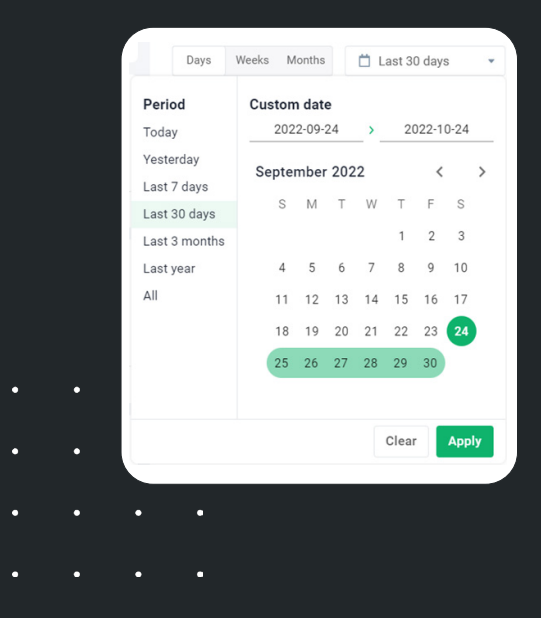

 $\bullet$ 

 $\bullet$ 

ö

### **Graphs**

Brand24 displays two crucial graphs that allow you to make more data-driven decisions:

• one with the number of mentions and their reach

• and one that shows the sentiment of mentions

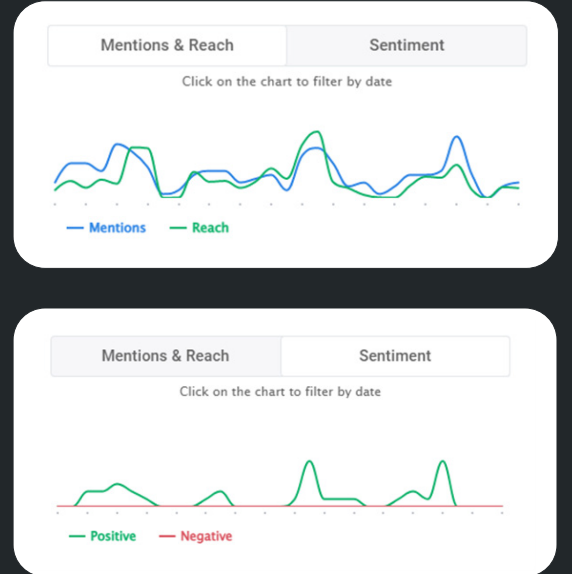

#### **Boolean search**

There are two places in Brand24 where you can use a Boolean search. When setting up your project, you can choose the required and excluded words that will be shown in your project.

If you want to know more about the required and excluded words in your project, please visit our [Help Center.](https://help.brand24.com/en/articles/3786682-how-to-use-required-or-excluded-keywords)

You can also use "boolean search filters" in the Mentions section of your project.

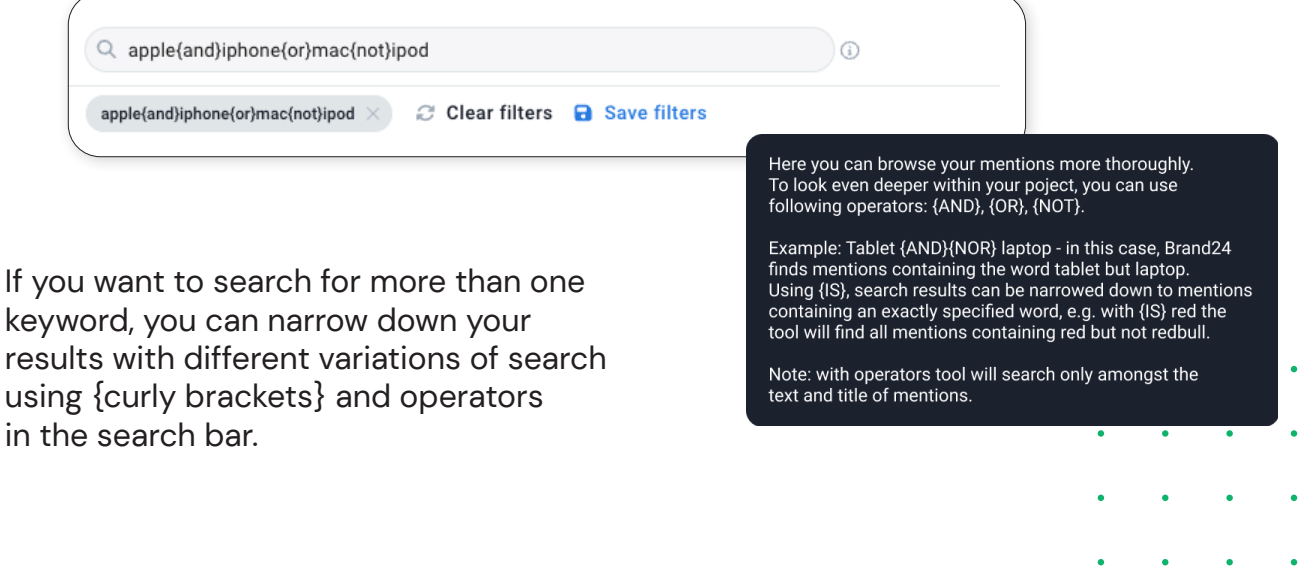

#### **WHAT'S IN IT FOR ME?**

Projects based around popular keywords like "Tesla" may produce hundreds of pages of results. Boolean tracking allows your search to be more specific and result-oriented. Need more info about Boolean search? [Click here!](https://help.brand24.com/en/articles/3267755-does-brand24-provide-boolean-search)

#### **Sources of Mentions**

You can single out any of those sources by ticking the boxes below the numbers. This will allow you to focus on the data you want to see at the moment and not be distracted by unnecessary info.

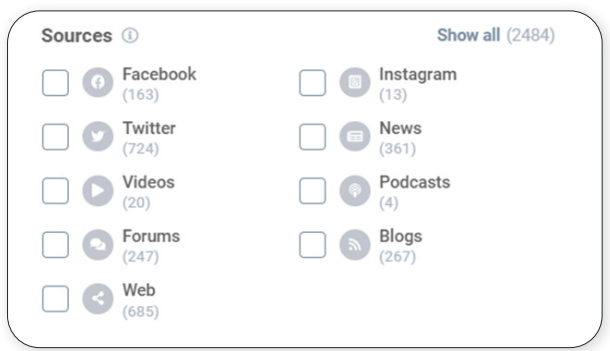

#### **Sorting Mentions**

Brand24 gives you the possibility to sort mentions in two ways:

- **1. Recent mentions first** great if you visit Brand24 regularly, work on each mention one by one, and want to see the newest mentions as the first ones.
- **2. Popular mentions first** great if you want to see a whole range and variety of sources, but still keep an eye on the mentions with the biggest amount of interactions or influencer score.

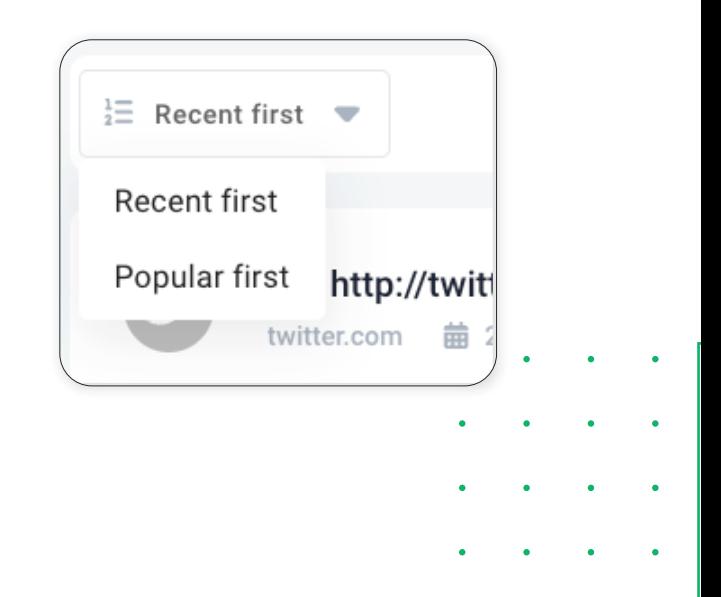

#### **Filtering Mentions**

This option is good if you are interested only in specific mentions.

- **1. Important mentions filter** shows key mentions based on source popularity, influence, sentiment strength, or engagement (likes, shares, comments).
- **2. Sentiment filter**  great if you are interested only in positive or negative mentions. Brand24 offers Sentiment Analysis. Moreover, we analyze over 90 languages, including Chinese, Arabic, and Greek! For more on this topic, [click here.](https://help.brand24.com/en/articles/5336200-do-you-offer-sentiment-analysis)
- **3. Visited filter** great if you don't want to see one mention twice.
- **4. Tags filter** you decide what is most important and tag it yourself!

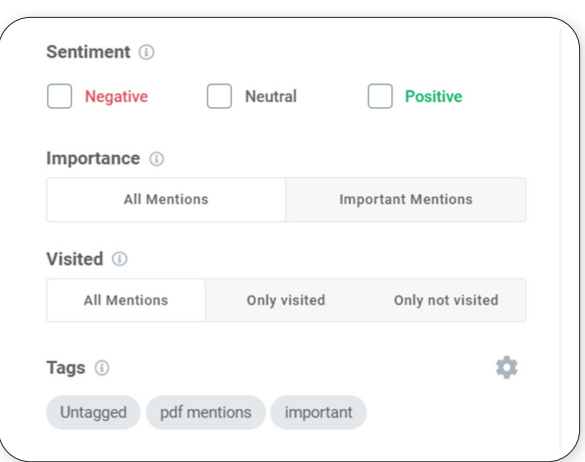

Sounds cool, doesn't it? Now you can browse through thousands of mentions and find the crucial ones in a matter of seconds!

**HINT:** It's always a great practice to save your filter, not only to save time though. Our tool will give you the possibility to create a PDF report based on a saved query or only the tag.

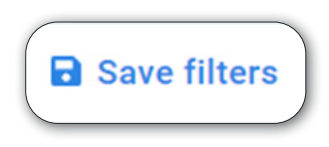

### **Single Mentions**

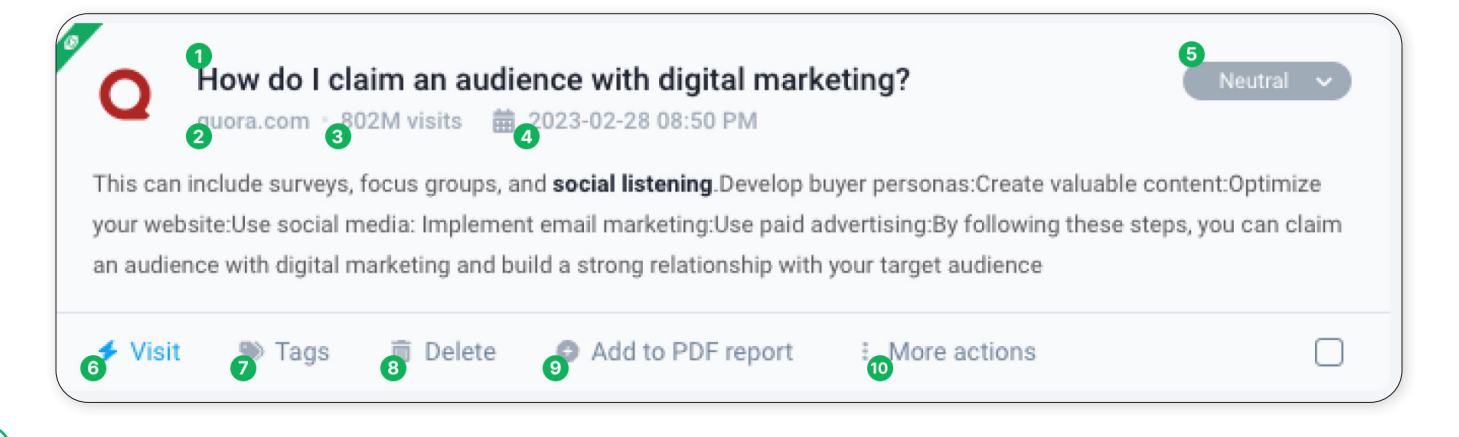

Each mention found by Brand24 contains:

- **Title**;  $(1)$
- **Source**; 2
- Author's **number of followers** (for social media) or **monthly visits** (for websites) 3
- **Time and date** of publication; 4
- **S** Sentiment of mention positive, neutral, or negative; the sentiment of a mention can also be changed manually;
- $\,$   $\,$   $\,$  **Visit** button that will take you straight to the source of the mention;
- **Tags** button that will let you tag a mention with an existing or a new tag; 7
- 8) **Delete** button that will let you delete an irrelevant mention or block irrelevant social media author's mentions or mark it as SPAM;
- **Add to PDF** button that will allow you to add up to 100 single mentions to your PDF report;
- **Mute site** and **mute author** for sites and authors you don't want to see mentions 10from.

Every mention whose source you've visited will be tagged with a green eye icon in the upper left corner.

More on the the Mentions Tab can be found [here](https://help.brand24.com/en/articles/5343820-mentions-tab).

### **Analysis Tab**

The Analysis tab is a real-time snapshot of your project's key metrics and data. Pick a time frame from the menu in the top right corner and let's dig into data and numbers!

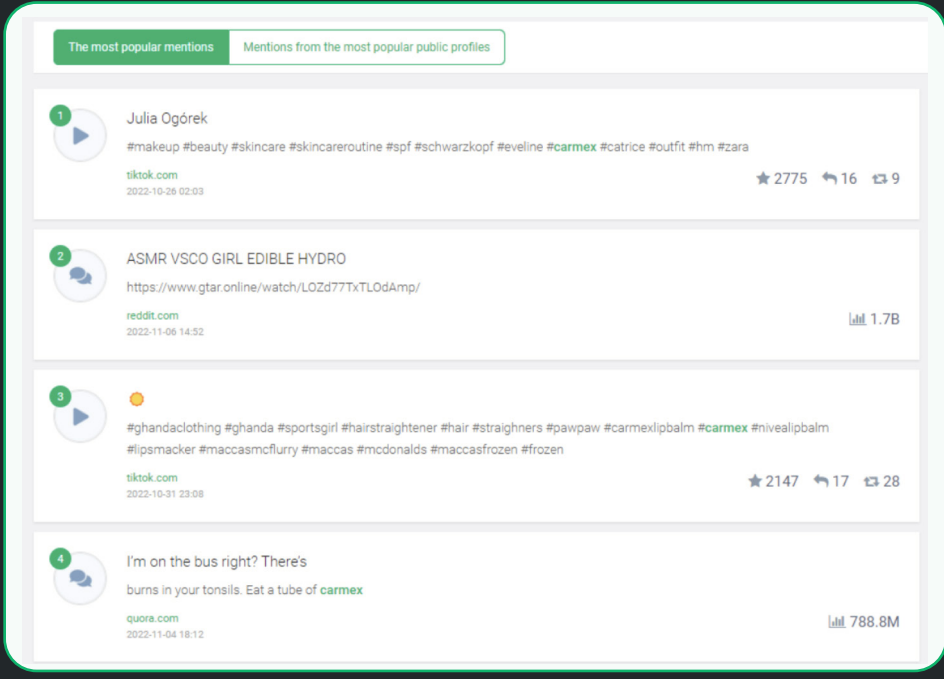

**The most popular mentions** - this part shows mentions of social media with the largest total number of interactions (likes, shares, comments etc.)

**Mentions from the most popular public profiles** -they come from the most popular authors and are based on the reach of their posts. What is more, you can check those profile's influencer score in one place.

In the top right corner, apart from the date range, you can also Filter mentions by using your own filters.

In this section, you'll also find some of our metrics prepared to help you understand the performance of your project better. There is a question mark next to each metric - hover the mouse over it to see a description of the metric.

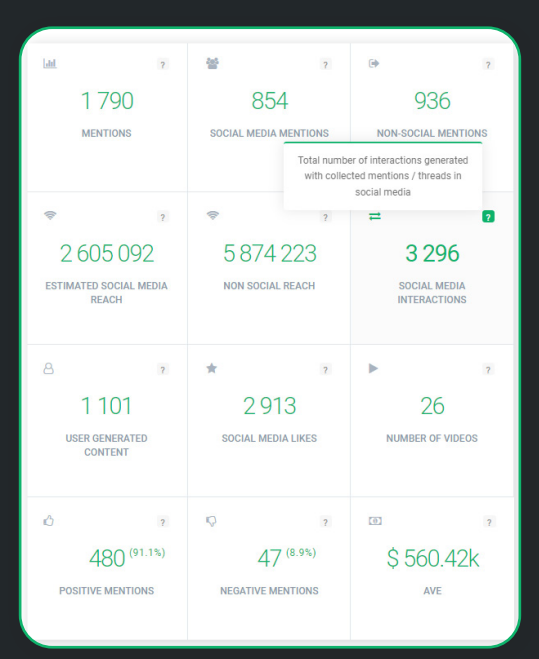

Scroll down a bit and you can find the **Presence Score** and **[Reputation score](http://Reputation score)** (this one will be visible once we have enough data to calculate it for your brand). The time range on the chart is the same as the one you selected at the top of the section.

Further down, you can see a breakdown of mention volumes per each source type:

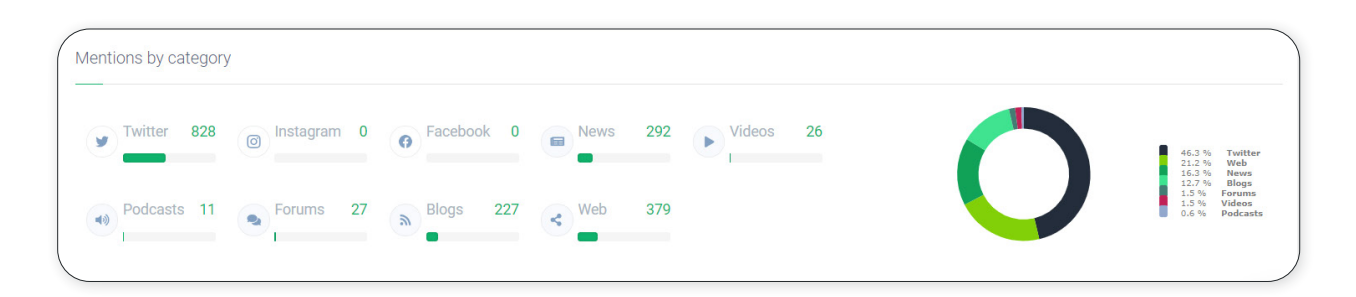

The next part of the Analysis tab is the **Trending hashtags** section which shows the occurrences of each hashtag in real time.

**Trending Links** section contains the most frequently shared links in your project's mentions.

The sections below are lists of:

- **• Top public profiles** the people with the biggest voice of share and influence - those who generated a lot of discussions in selected social media. This will definitely help you out with the influencer search!
- **• Most active public profiles** shows the most active public profiles, their reach and how many times they have mentioned your brand.
- **• Most active sites** the sources on which your mentions appeared the most.
- **• The most influential sites** it gives you insight on which site has the greatest impact on the web - the higher the number, the more popular a given source is!

And last but not least, the Context of a discussion - this section lists the most popular words appearing with your monitored phrase. The words are color-coded to help you understand whether the context of the discussion was positive or negative. Green means positive, red is negative. Grey is neutral.

market power CONTENT marketing product competior know #SocialListening strategy post provide valuable reputation include analysis **project** analytic create digital relevant Online need scheduling learn say topic discover analyze insight discussion engagement follow people research time survey industry brand want trend offer consumer understand use find experience #BitScope monitoring twitter campaign new **social media** feature influencer #blockchain sprout team #community real join #Web3 engage gather service relate leverage listening interesting good management listen **CONVETSation** allow dive identify **CUStOME** help growth datum tool repart stay cluck feedback audience way #ai monitor platform mention sentiment social community start target track business bitscope gain

### **Comparison Tab**

**The Comparison Tab** in Brand24 empowers users to compare their brand's online performance with that of their competitors. It enables you to monitor key metrics, track sentiment analysis, and identify emerging trends in real-time.

#### **Project Comparison**

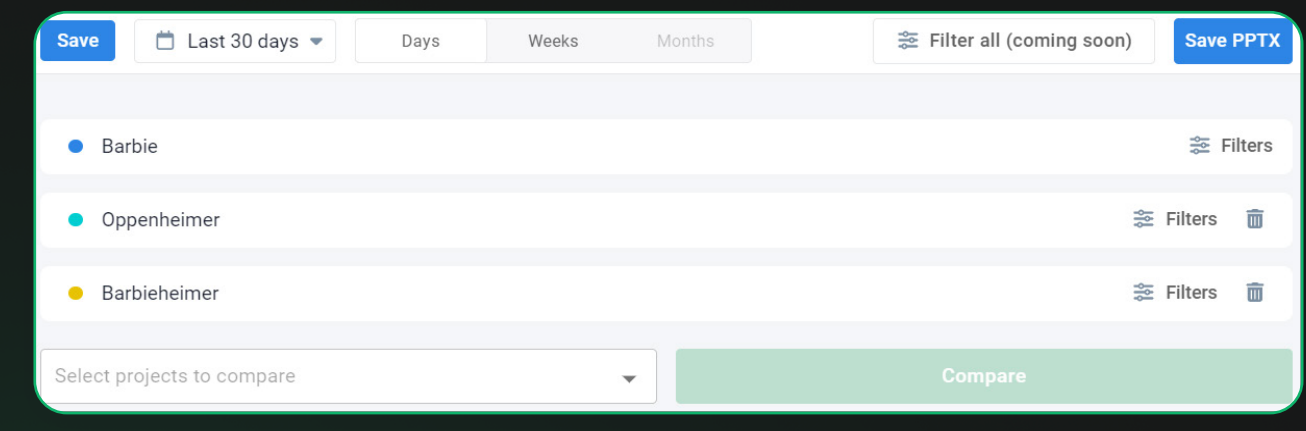

Compare two or more projects effortlessly and save your settings for future reference. Customize your comparisons with filters as needed. Inside the Comparison Tab, you'll discover:

- An overview table displaying crucial metrics.
- Time charts for mentions, reach, and sentiment (positive and negative)
- Share of Voice metrics for both social media and non-social media mentions
- Sentiment breakdown
- Category share

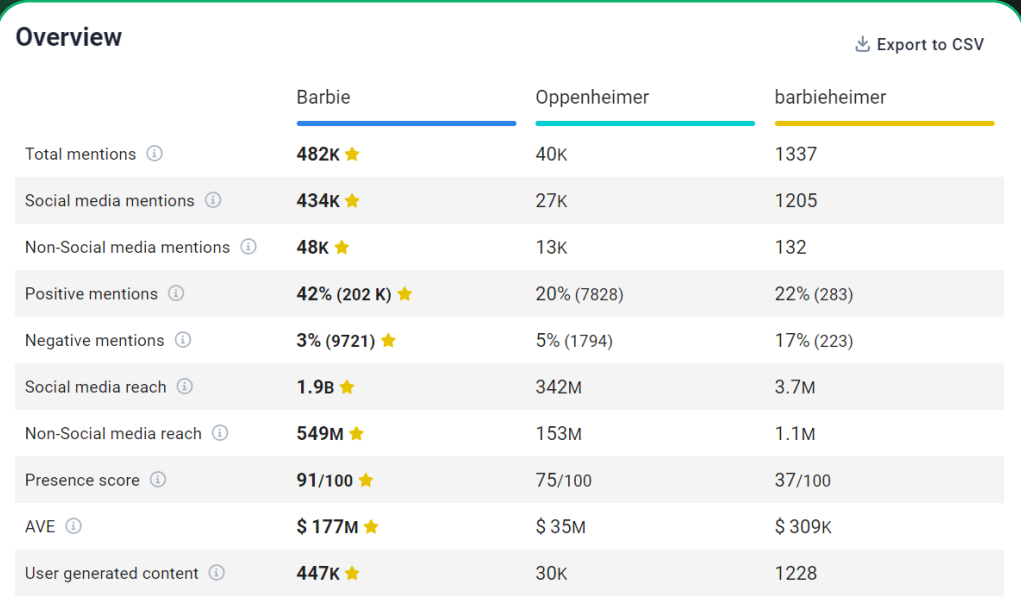

#### **Period Comparison**

With period comparison, you can analyze trends over time, assess marketing campaigns, optimize strategies, and gain a comprehensive view of your online performance.

Period Comparison provides all the charts found in project comparison but focuses on how specific keywords performed compared to previous periods or years.

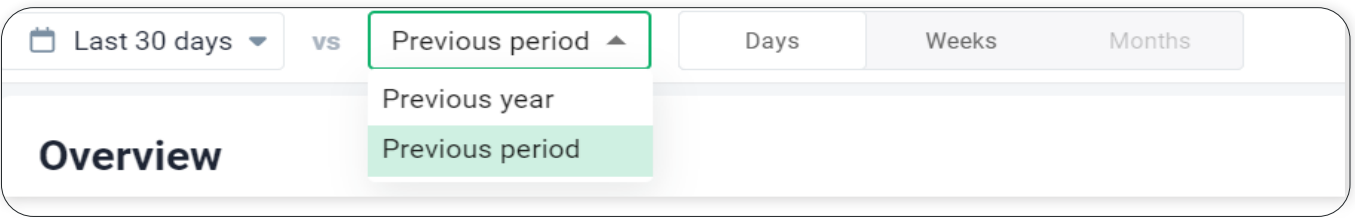

Wanna know more? Check our [article!](https://help.brand24.com/en/articles/8263430-what-is-comparison-tab)

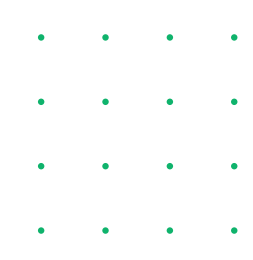

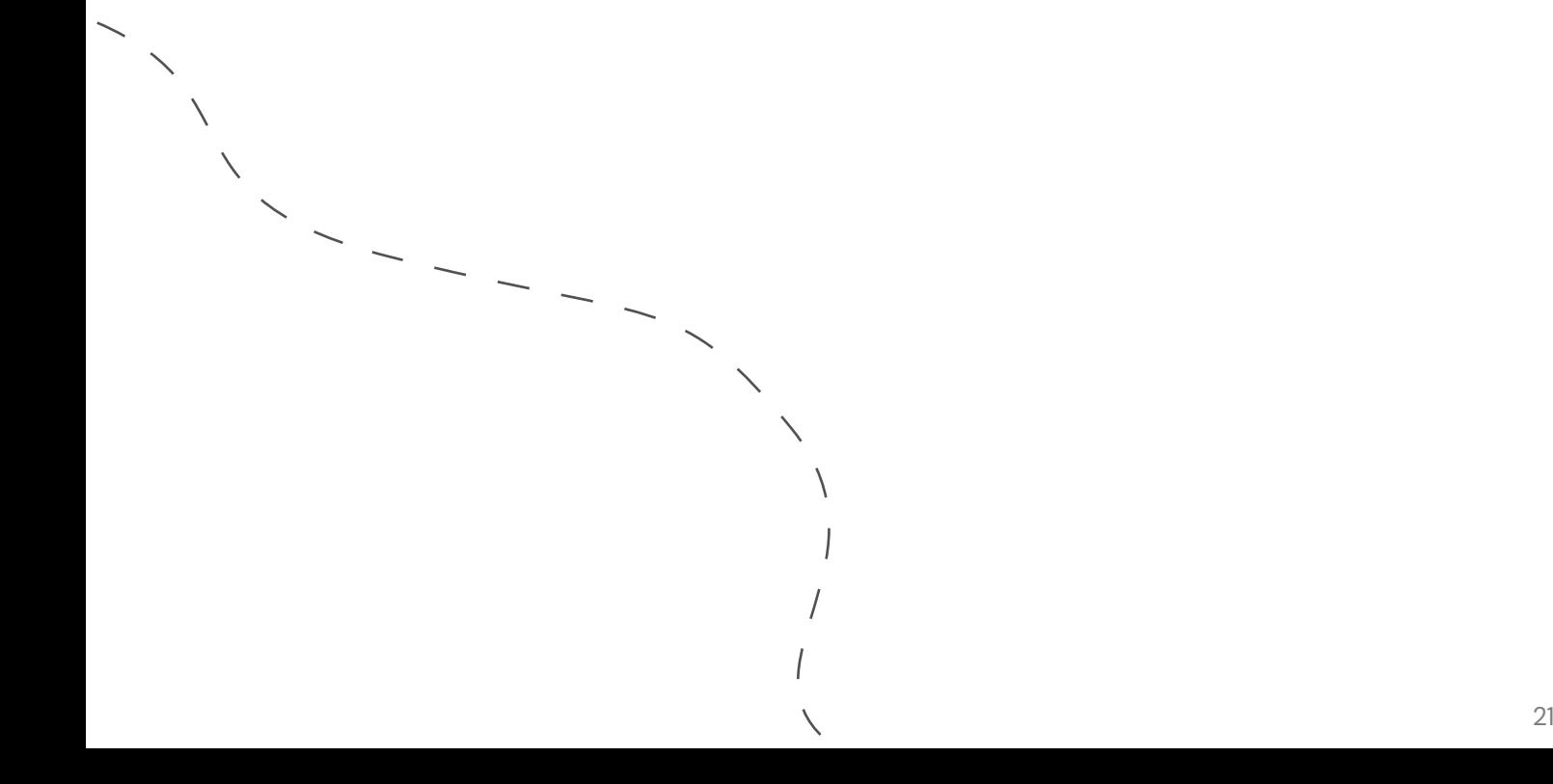

## **Reports**

### **E-mail Reports**

Daily or weekly updates of new mentions of your keyword are sent to your inbox. They are enabled by default, but you can easily manage which type of reports you want to receive.

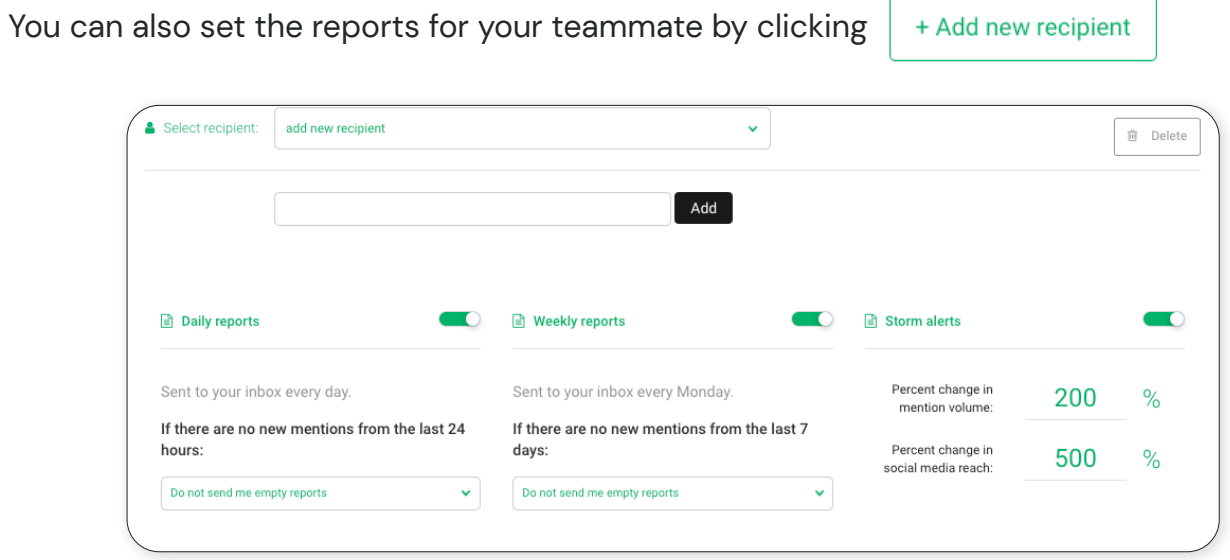

**Reports**

**Storm Alerts** are e-mail notifications that instantly let you know as soon as your mentions volume or social media reach changes by a given percentage set by you .

#### **PDF Reports**

Brand24 allows you to export tons of data about your projects from a selected date range into a neat and clean, and branded PDF Report. You can customize the report by choosing the content that will be included, such as your company logo or custom accent colours

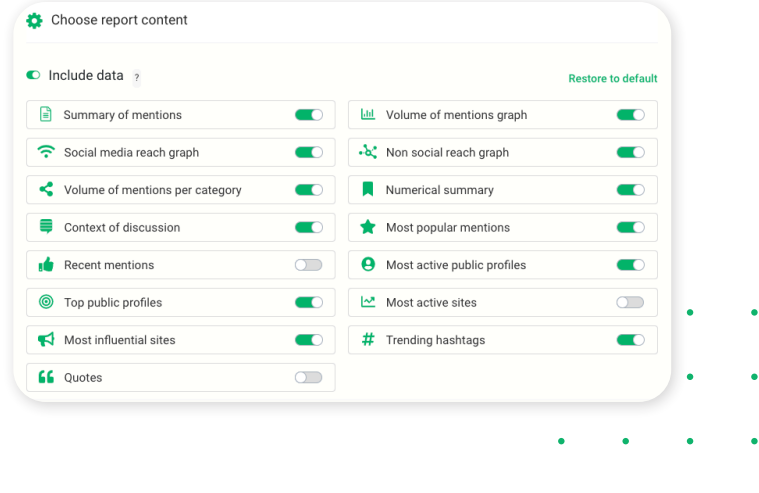

## **Lab24**

Lab24 is the section where media monitoring meets science, and your data is transformed into valuable insights! Our Beta features are powered by AI and developed by the R&D team. This section aims to analyze data from your project and deliver it in a very accessible way. We use a lot of charts and graphs to make it easier for you to see dependencies and differences.

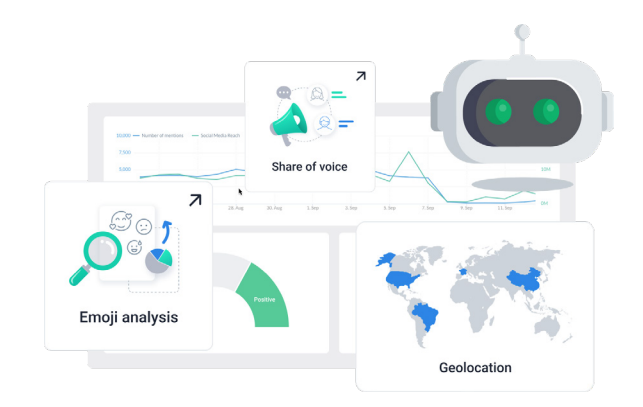

For now, we can proudly introduce you to the following features:

- **Topic Analysis** delivers the most important topics and trends in your industry. You can get through your customers' expectations and the key communication channels for each subject.
- **Influencer Analysis**, which provides a percentage share of the most influential authors in discussions on Social Media
- **Emoji Analysis** unveils the emotional context of your discussion by extracting all mentioned emojis so you can see which are used in a discussion around your topic.
- **Emotion Analysis** allows you to follow which emotion dominates your audience: sadness, admiration, anger, disgust, fear or joy? Or is it neutral?
- **Geo Analysis** represents a global distribution of mentions count, reach, and interactions. Not every mention could have been geolocated, but the map will show the bigger picture over time!
- **Metrics Analysis** the whole summary of your data. There is no need to describe it; go to this tab and see it yourself.

Please keep in mind that this section is constantly growing, meaning some features may undergo slight modifications over time. Stay updated, and feel free to reach out if you have any questions or require assistance with any changes.

 $23$ 

**Lab24**

- 
- 

# **Let's Stay In Touch!**

Hey! It's us - Brand24 team! We are here for you! :)

### **Chat**

Can you see the blue bubble in the bottom right corner? It's our chat. Feel free to use it – your message will be redirected to your Success Advisor, who has the best knowledge about your projects and is ready to help you!

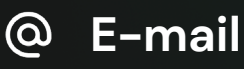

When you sign up for a free trial, you are assigned a dedicated Success Advisor who is always willing to help. This is the person who sent you the Welcome Message on the first day of your trial – so you have their email address.

#### **Webinars**

Every week you have the chance to connect with us through our webinars! They are not only an opportunity to listen and learn about tips and tricks on media monitoring but also to ask the questions that bother you and get the explanation right after – with examples! Sounds cool, right? :) So, see you at our weekly webinar! To pick the date, check [HERE](https://brand24.com/webinar-brand24-trial/).

#### $\frac{1}{2}$ **Community**

[Join our community](https://www.facebook.com/groups/b24sociallisteningcommunity) and unlock endless opportunities to connect, collaborate, and thrive in the world of digital marketing and brand management.

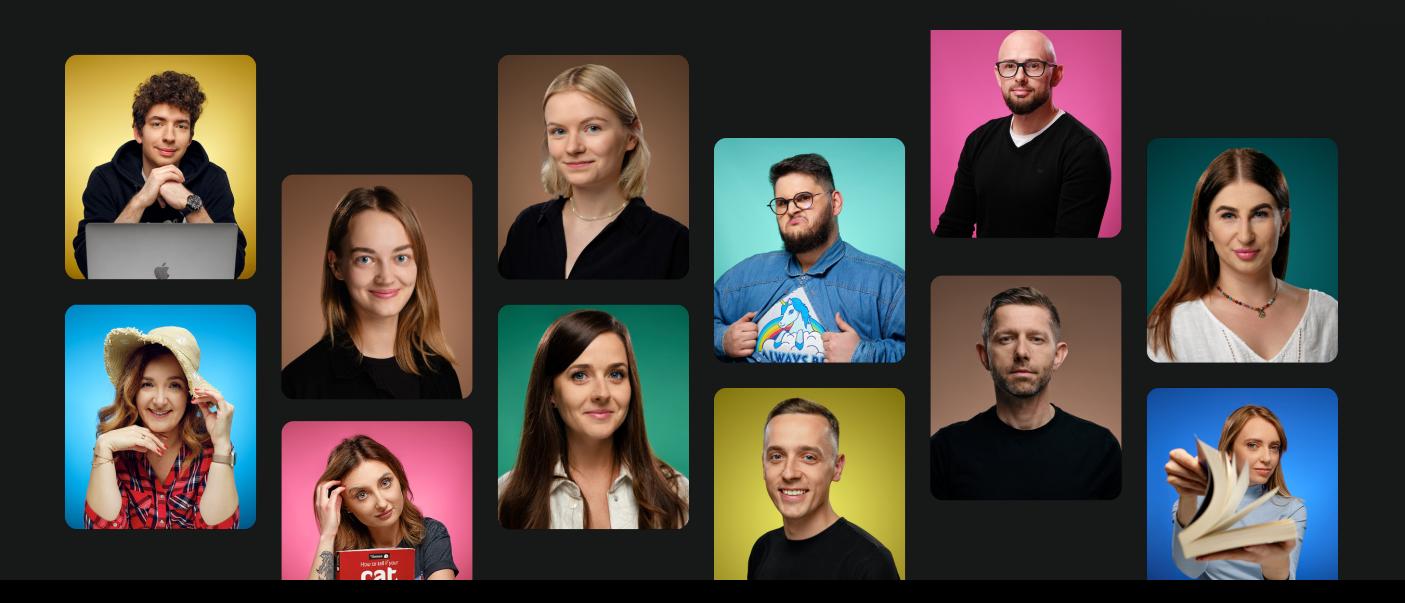